## 1. Payment Reversal (Bounced Chq)

Finance > Banking > Reversal Manager > New Reversal > Select "Payment Reversal" > Select the transaction(bounced) > Select reversal date > Save

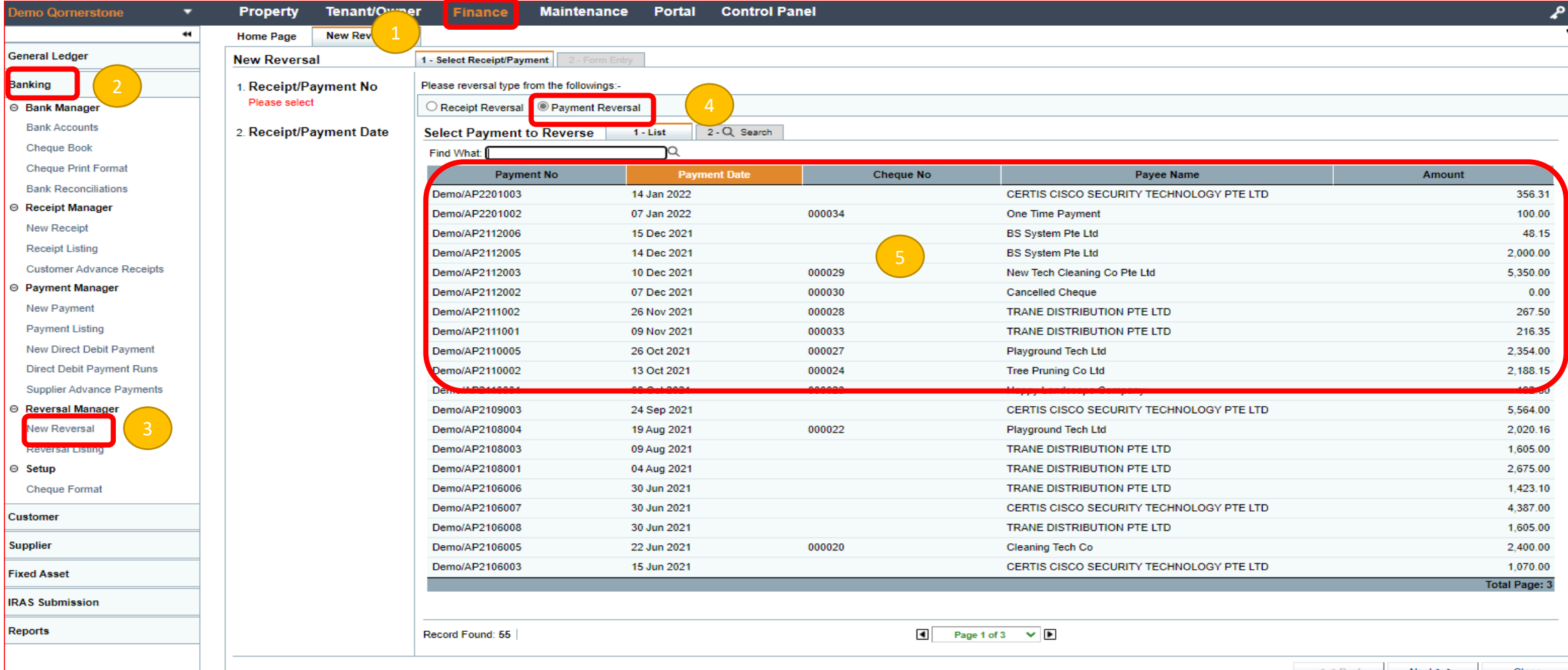

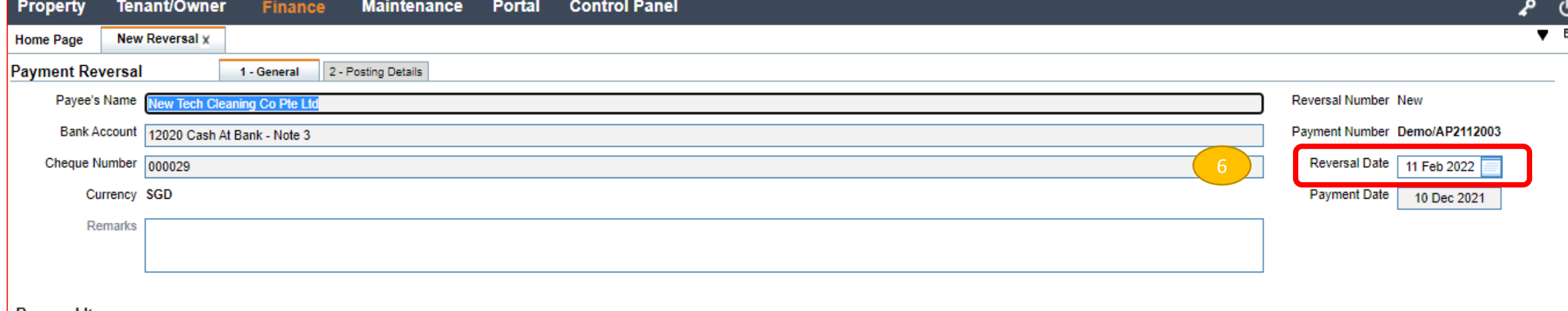

## **Reversal Items**

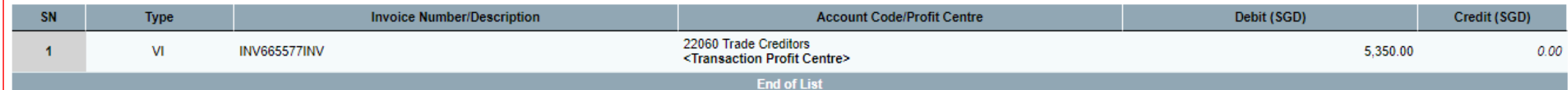

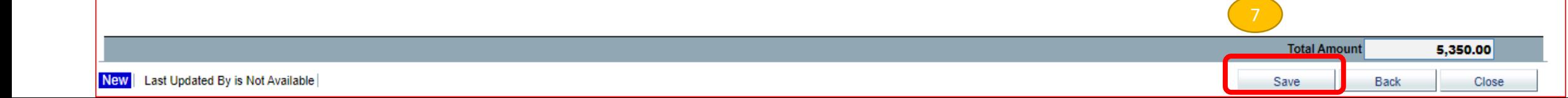